# How to Reserve a Study Room

<https://lib.gsu.edu/studyroom>

Created 2/23/2024

## Room Reservations

### Rooms are grouped by location, category, and capacity. Make your selections to show the rooms you want based on your need.

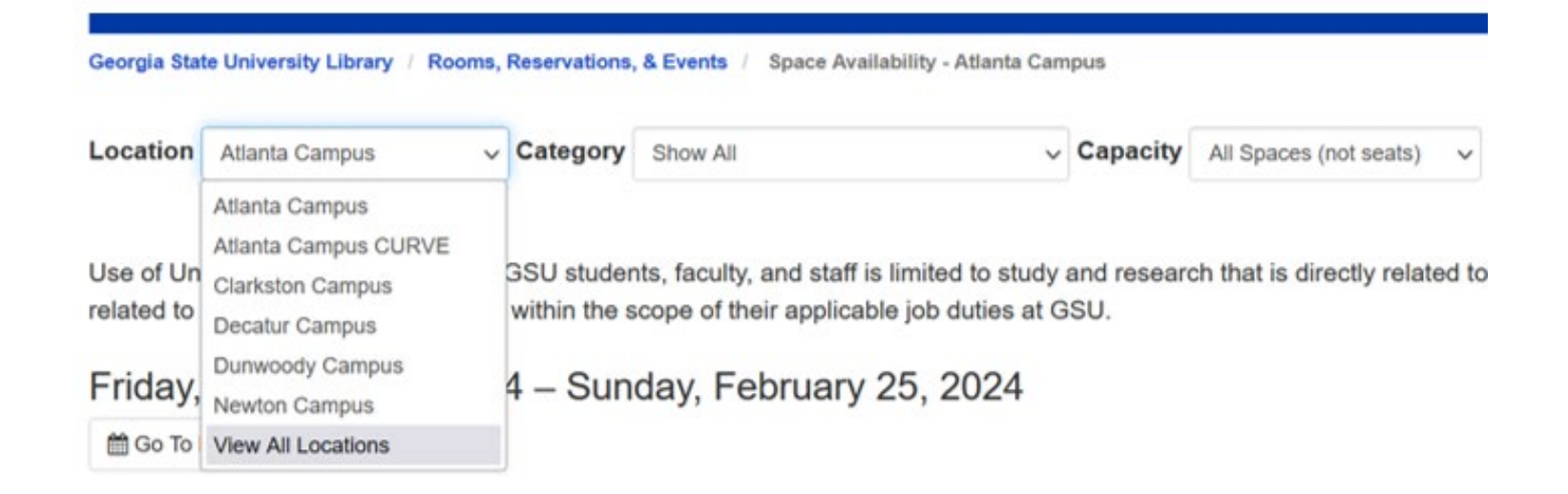

## Availability

## Use the **Go to Date** button, the right arrow **>** , the bottom scroll bar, or swipe left on mobile devices to advance the grid forward.

Monday, February 26, 2024 - Wednesday, February 28, 2024

ighta Go To Date | く >

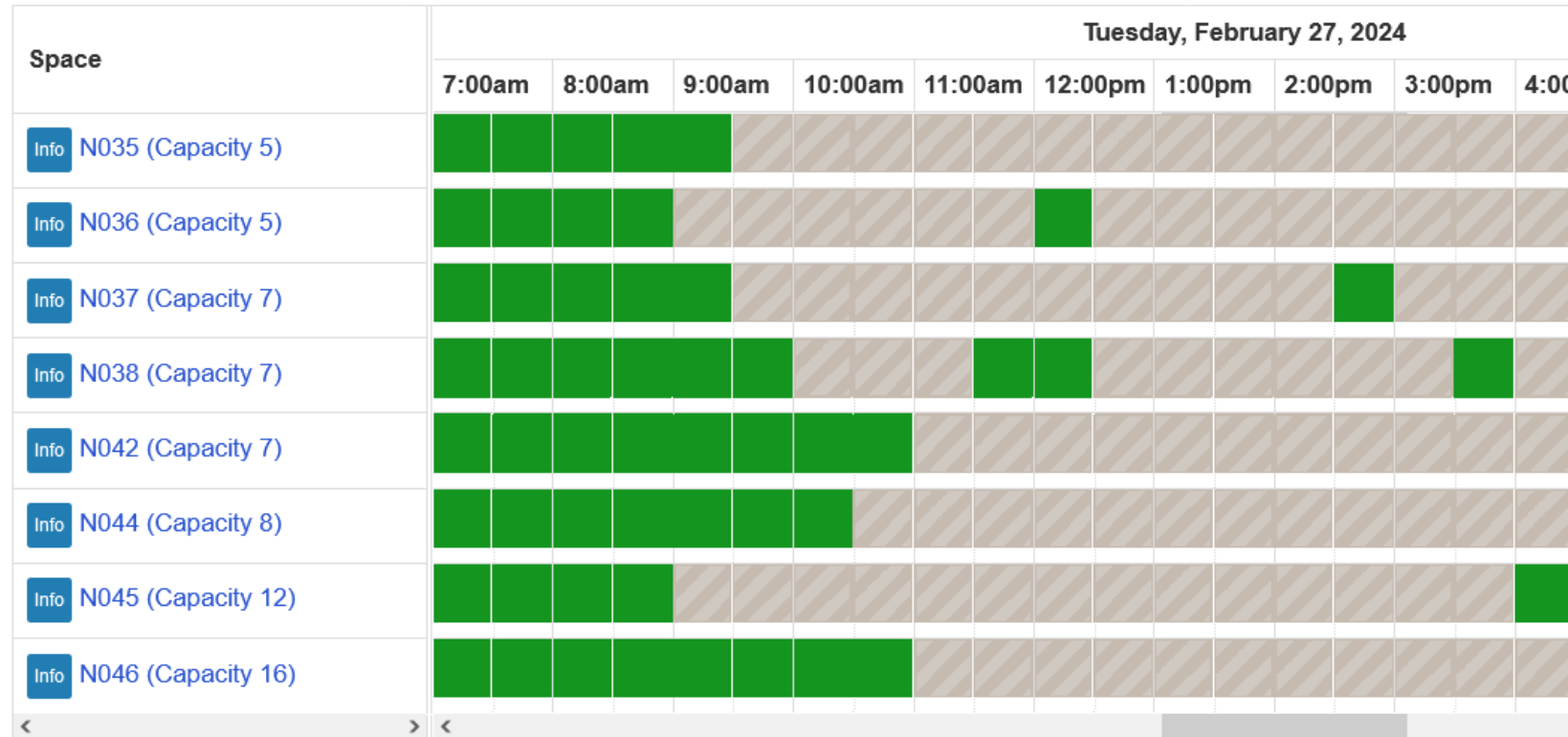

## Select your reservation end time

### Pick your end time from the **until** menu choices.

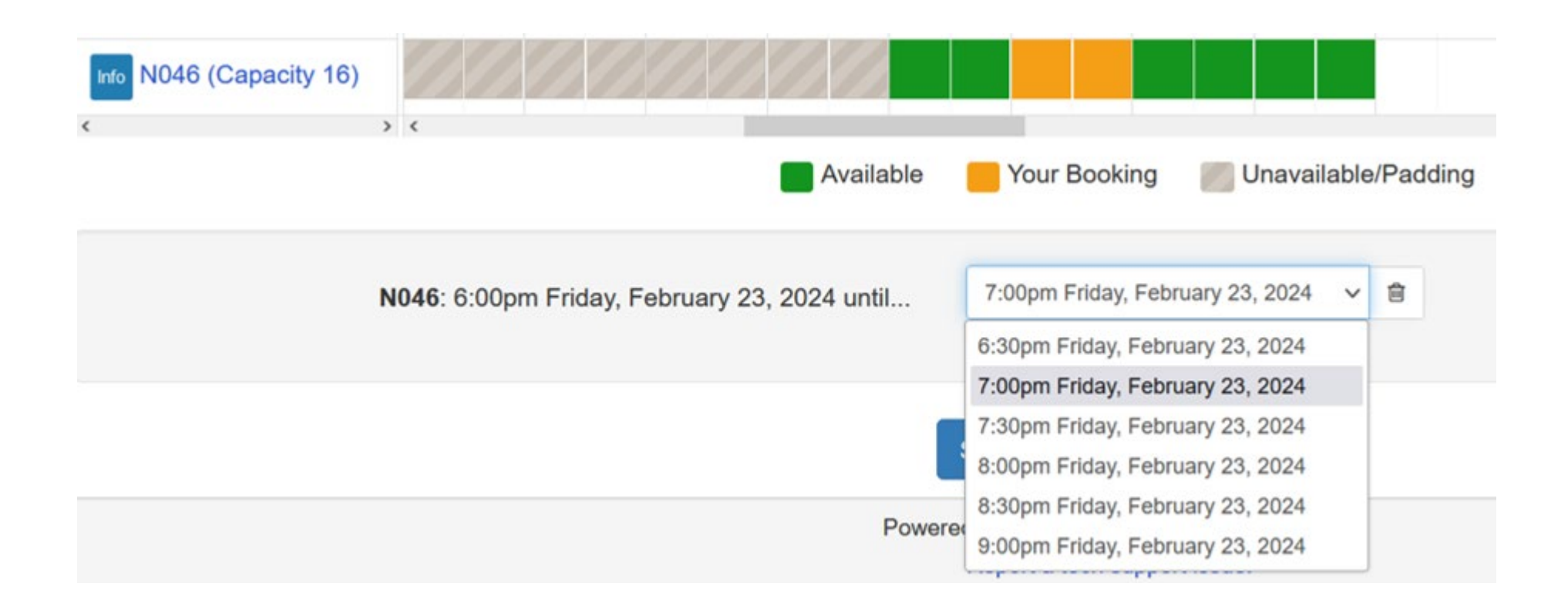

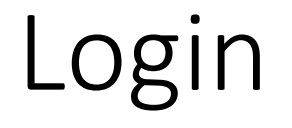

### Enter your **CampusID Username** and **Password**

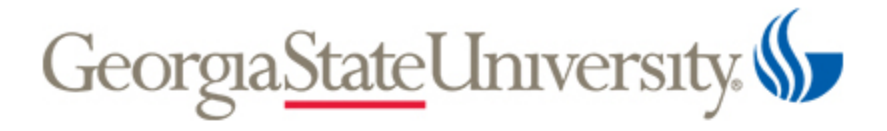

Log in to continue

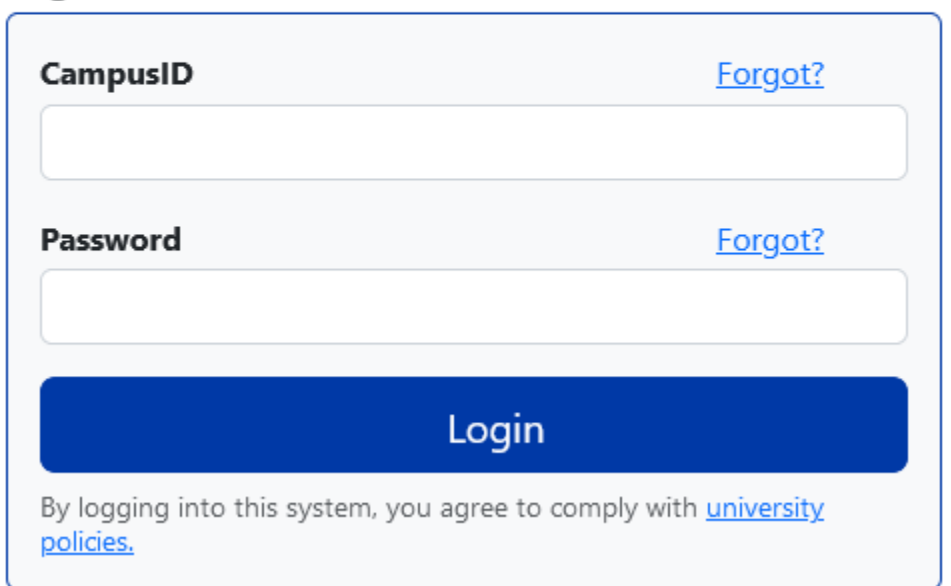

## Reservation Details

### Review your Reservation Details. Click the **Remove** button to start over.

#### **Reservation Details**

These times will be held for you until 12:32pm Friday, February 23, 2024. If you do not complete your booking before that time, another patron may book these times.

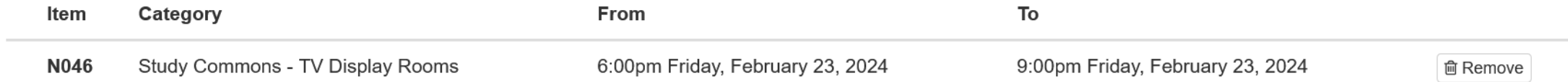

## Terms & Conditions

### Read the Terms & Conditions for the space. Click **Continue.**

## Submit Reservation

### Click **Submit Reservation** to complete your request.

#### **Reservation Details**

These times will be held for you until 12:32pm Friday, February 23, 2024. If you do not complete your booking before that time, another patron may book these times.

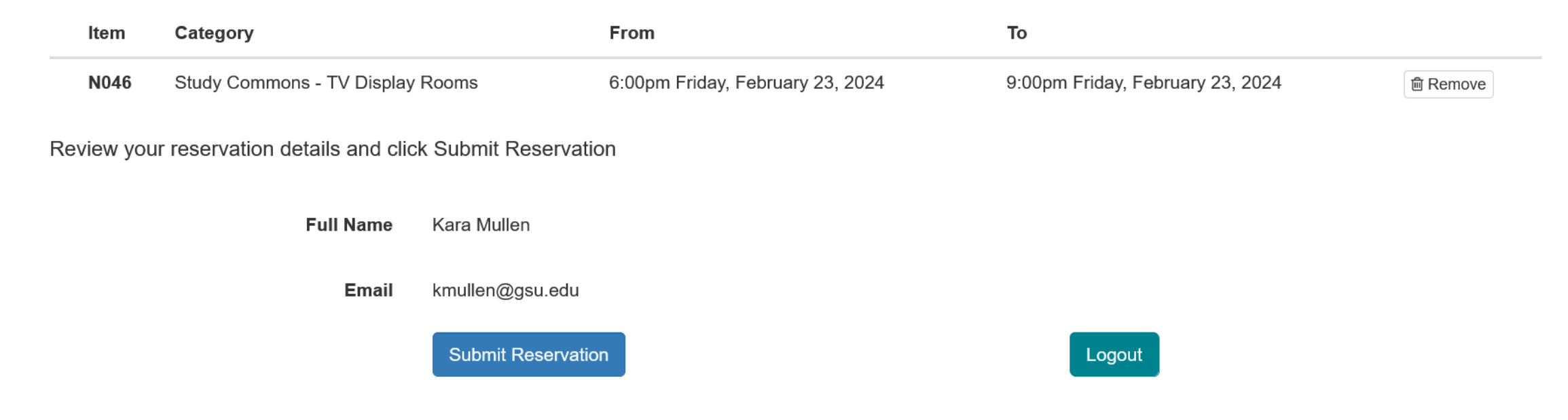

## Booking Confirmed

## Your request has been submitted. You can **Make Another Reservation**  or **Logout**.

### Booking Confirmed

You will receive an email confirmation at kmullen@gsu.edu. Please check your spam folder or contact the library for assistance.

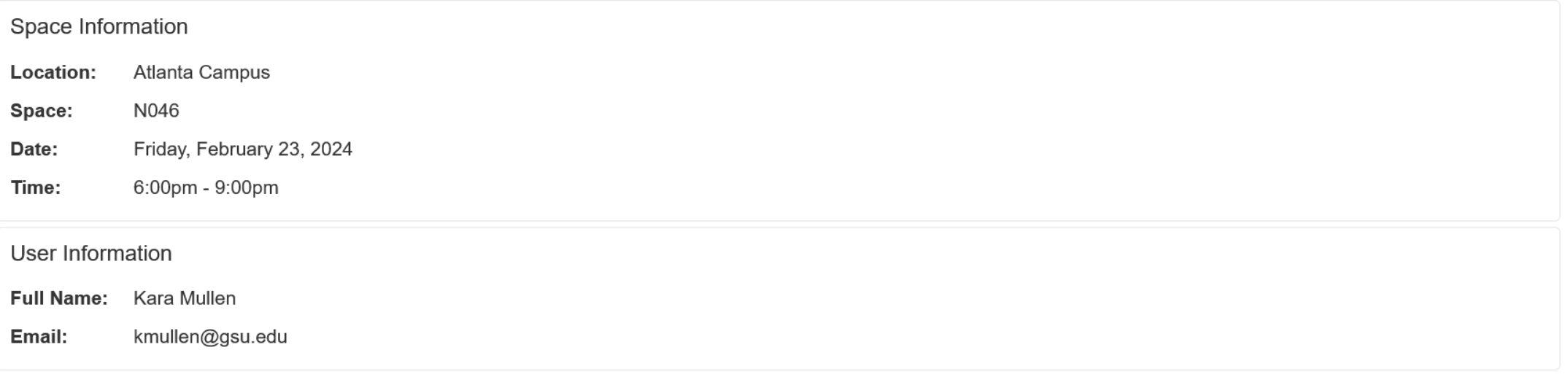

## Room Reservation Confirmation

Check your inbox for the confirmation email from [alerts@mail.libcal.com.](mailto:alerts@mail.libcal.com) Use the link included to cancel your request.

Use the confirmation email to ask walk-in users to leave a room you have reserved.